## JFAID の取得と講習会申し込み要領

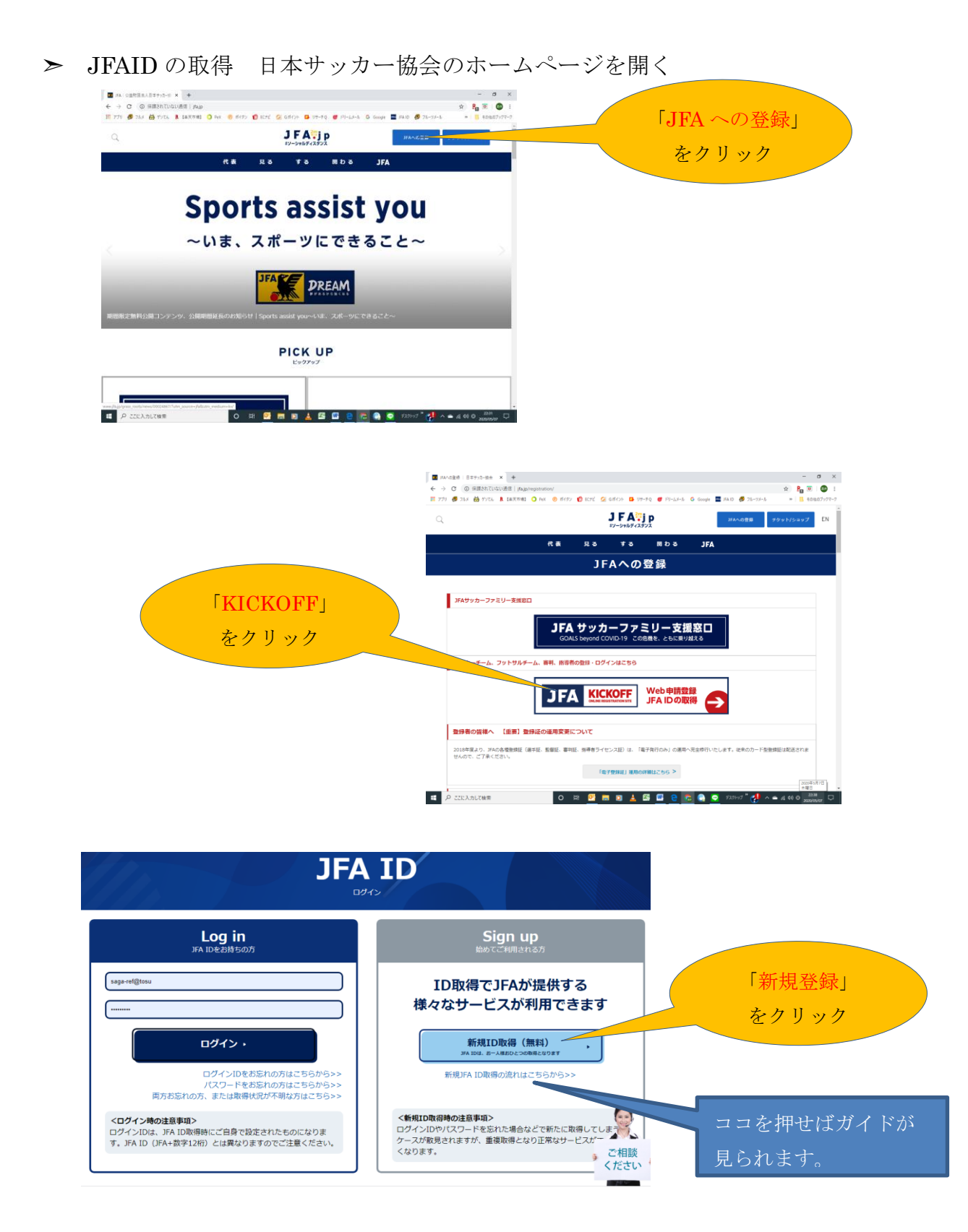

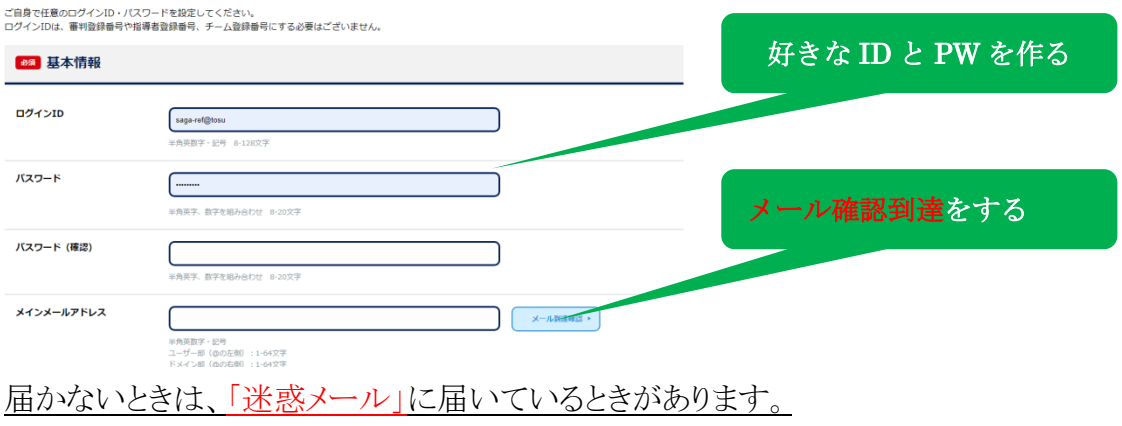

## ※1 住所と電話番号まで確実に入力します。

## ※2 寮やマンション等にお住まいの方は、寮やマンションの名称と部屋番号 を入力してください。

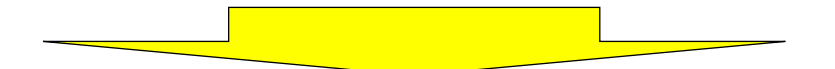

ガイドに従って入力後、「規約同意」にチェックマークを入れて「次へ」をクリック

➣ 入力したメールアドレスにメッセージが届くので、「URL」(青くなってい るアルファベット)をクリックしてください。

※ 届かないときは、「迷惑メール」を見てください。

➣ 以上で JFAID の取得は完了です。

次は、審判講習会の申し込みです。

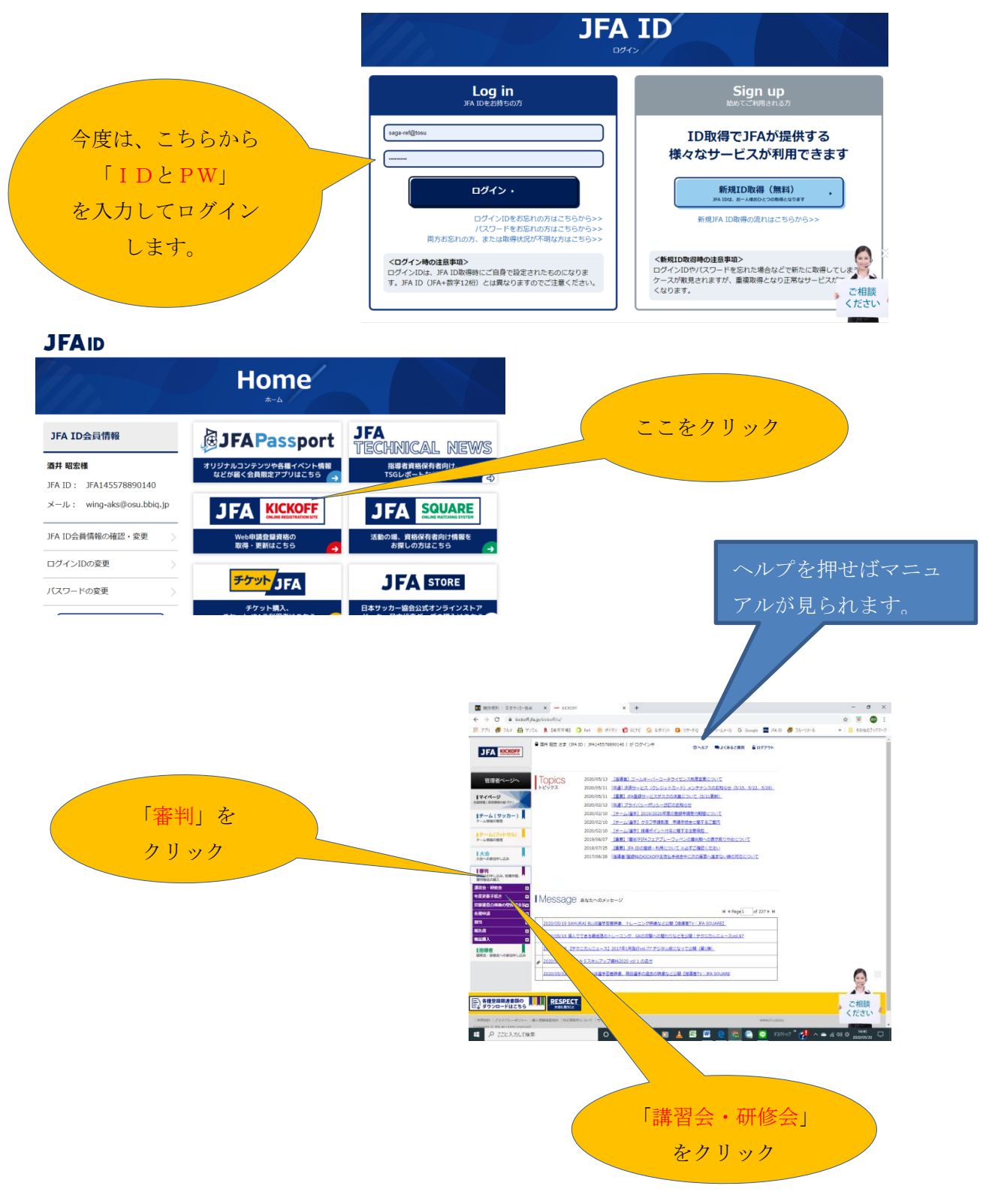

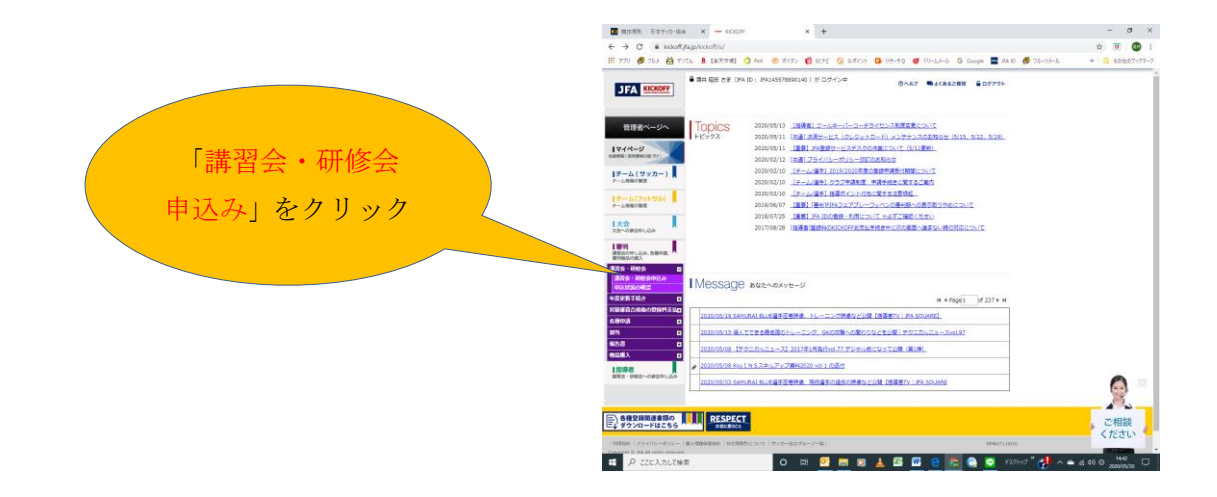

- ➣ 次のページで 「サッカー審判」と「佐賀県サッカー協会」を選択してクリックする。
- ➣ 次に表示されたページで「希望する講習会」を選択してクリックする。
- ➣ 次のページの右下にある「申込む」をクリックする。 次のページは「支払い」画面になるので、ガイドに従って支払い方法 (クレジットカード、コンビニ、郵便局)を選び、各々の方法で支払い を期限までにしてください。
- ※ 通信環境により、途中でログアウトする場合があります。その際は、 「申込状況の確認」から入り直して続きをしてください。

## 分からなくなったら、「HELP」をクリックすると「マニュアル」が表示さ れ、手順を確認することができます。